## 如何將 iPhone 上的消息傳送到 PC?

## **1** 請在[此處下](http://tw.tansee.com/iDeviceMessageTransfer.exe)載並安裝最新版本的**Tansee iPhone Message Transfer** 軟體。

此外,若要存取iPhone的訊息,您需要安裝Apple Mobile Device Support component的[64](http://tw.tansee.com/AppleMobileDeviceSupport64.msi)位或[32](http://tw.tansee.com/AppleMobileDeviceSupport.msi)位版本。

另⼀個選項是:Apple Mobile Device Support component已包含在iTunes 中。請點擊 [此處下](https://www.apple.com/itunes/)載並安裝最新版本的iTunes,並驗證其是否能夠讀取您的 iPhone、iPad或iPod Touch。 如果iTunes [無法辨識我的](http://tw.tansee.com/what-to-do-if-itunes-does-not-recognize-my-iphone.html)iPhone,該怎麼辦? iTunes[無法安裝或解除安裝怎麼辦?](http://tw.tansee.com/what-to-do-if-itunes-can-not-be-installed-or-uninstalled.html)

**2** 開啟 **Tansee iPhone Message Transfer.**

**3** 使⽤ **USB** 連接線將您的 **iPhone**、**iPad** 或 **iPod** 連接到您的電腦。

如果 [Tansee iPhone Message Transfer](http://tw.tansee.com/what-to-do-if-tansee-iphone-message-transfer-does-not-recognize-my-iphone.html) 無法辨識該怎麼辦我的iPhone?

如果您有大暈應用程式或照片,Tansee 將花費更長的時間讀取資料。 如果[Tansee iPhone Message Transfer](http://tw.tansee.com/what-to-do-if-tansee-ios-message-transfer-keeps-reading-data.html) 不斷讀取資料該怎麼辦? 如果出現提示,請使用密碼解鎖您的 iOS 或 iPadOS 裝置。 如果您在 iOS 或 iPadOS 裝置上看到提示,要求您信任此計算機,請輕按「信任」以繼續。

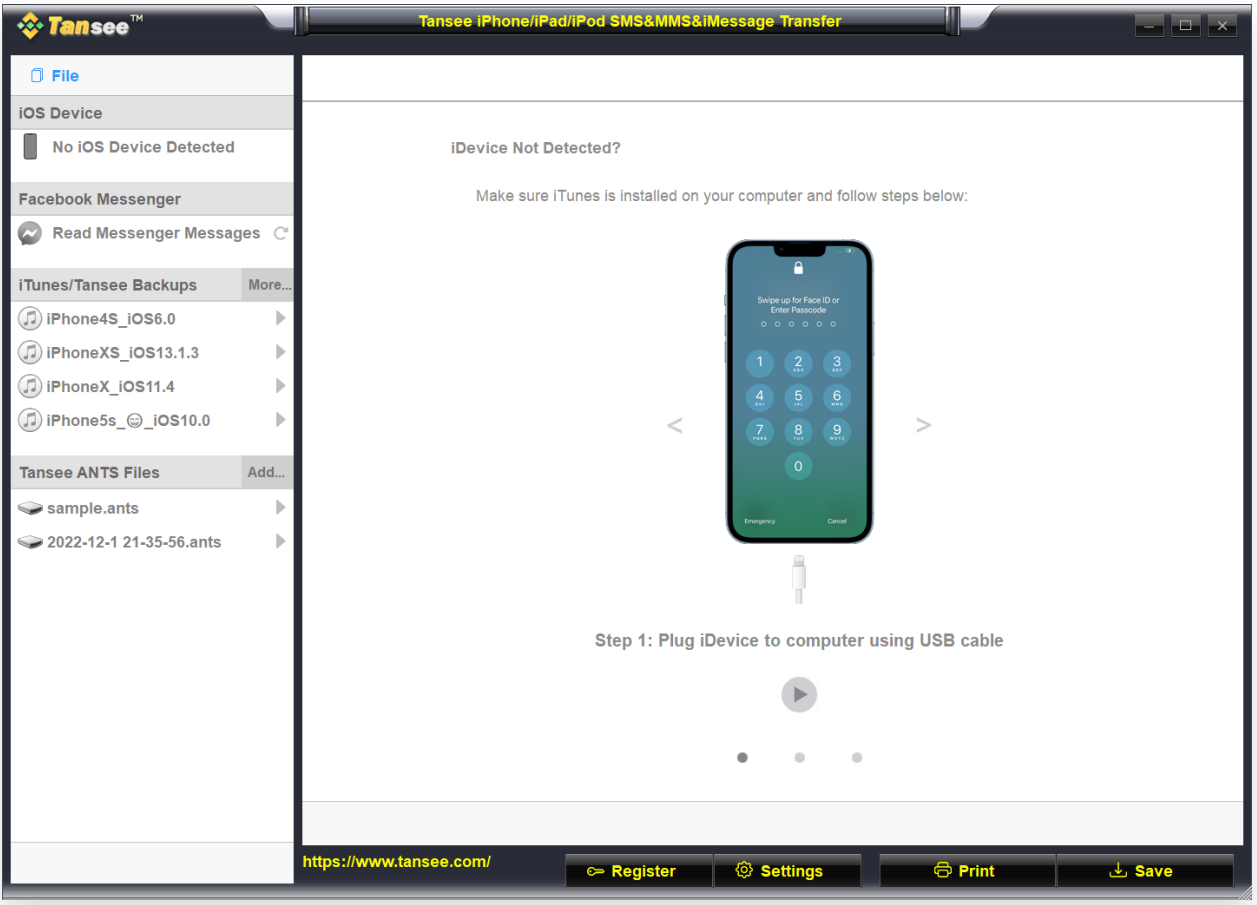

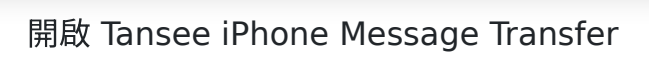

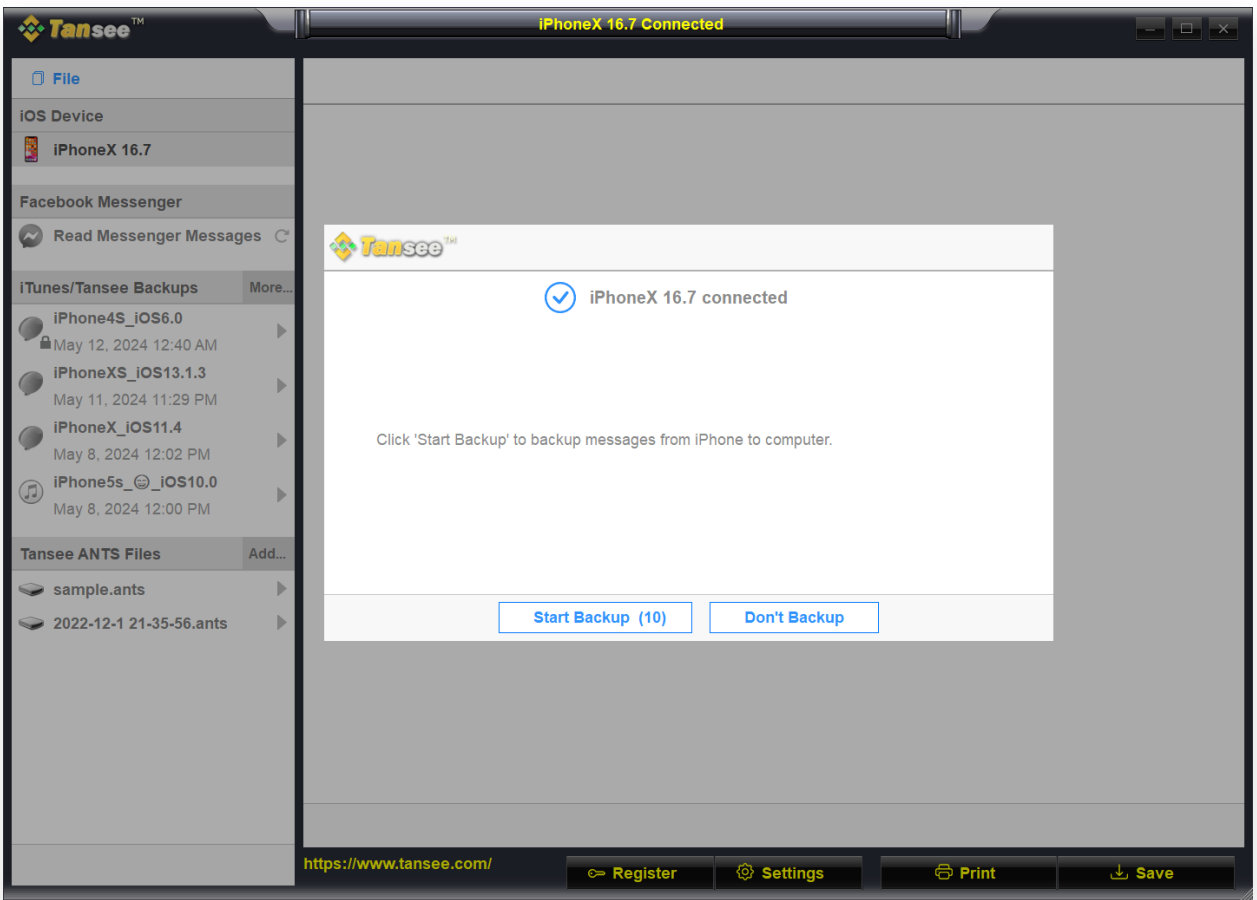

使⽤ USB 連接線將 iPhone、iPad 或 iPod 連接到電腦

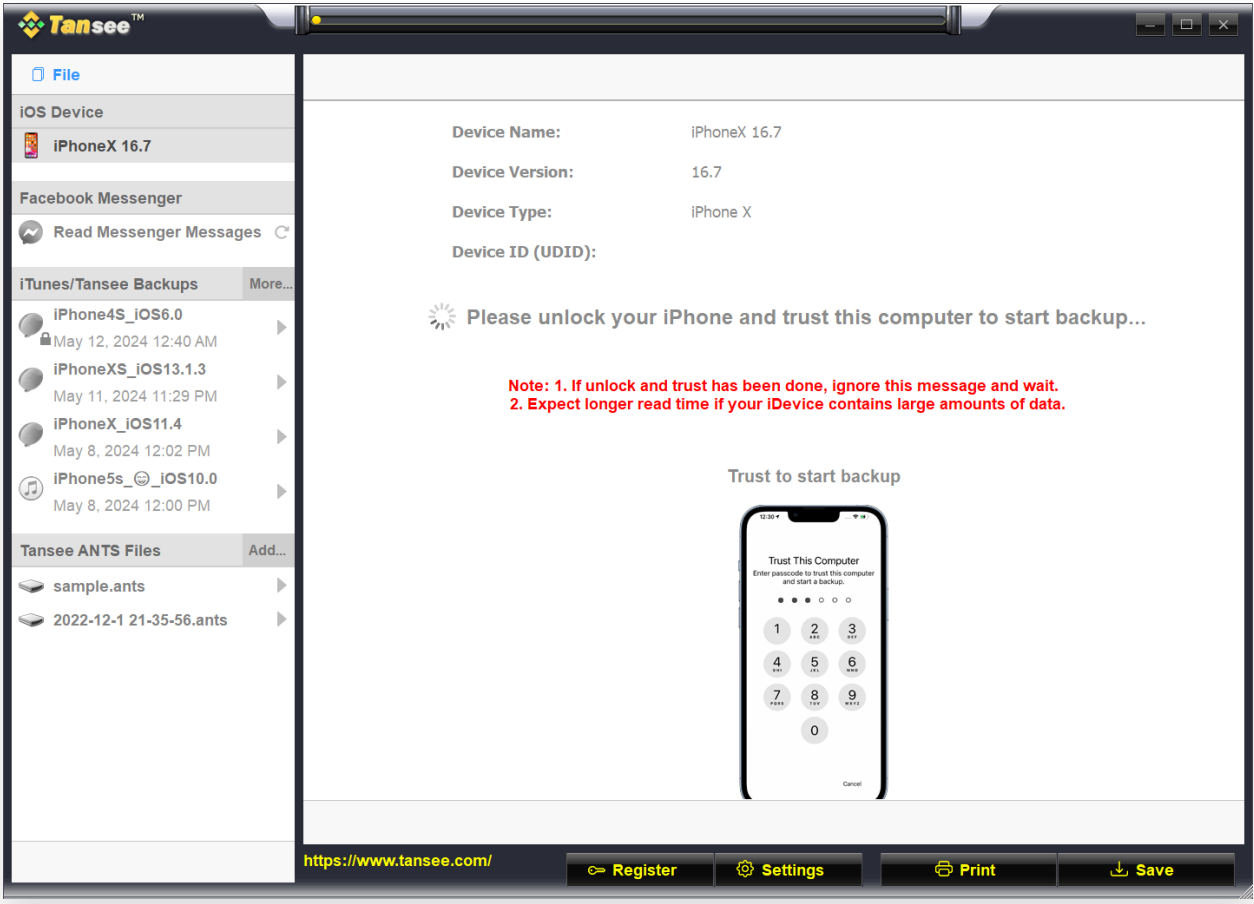

等待所有訊息加載

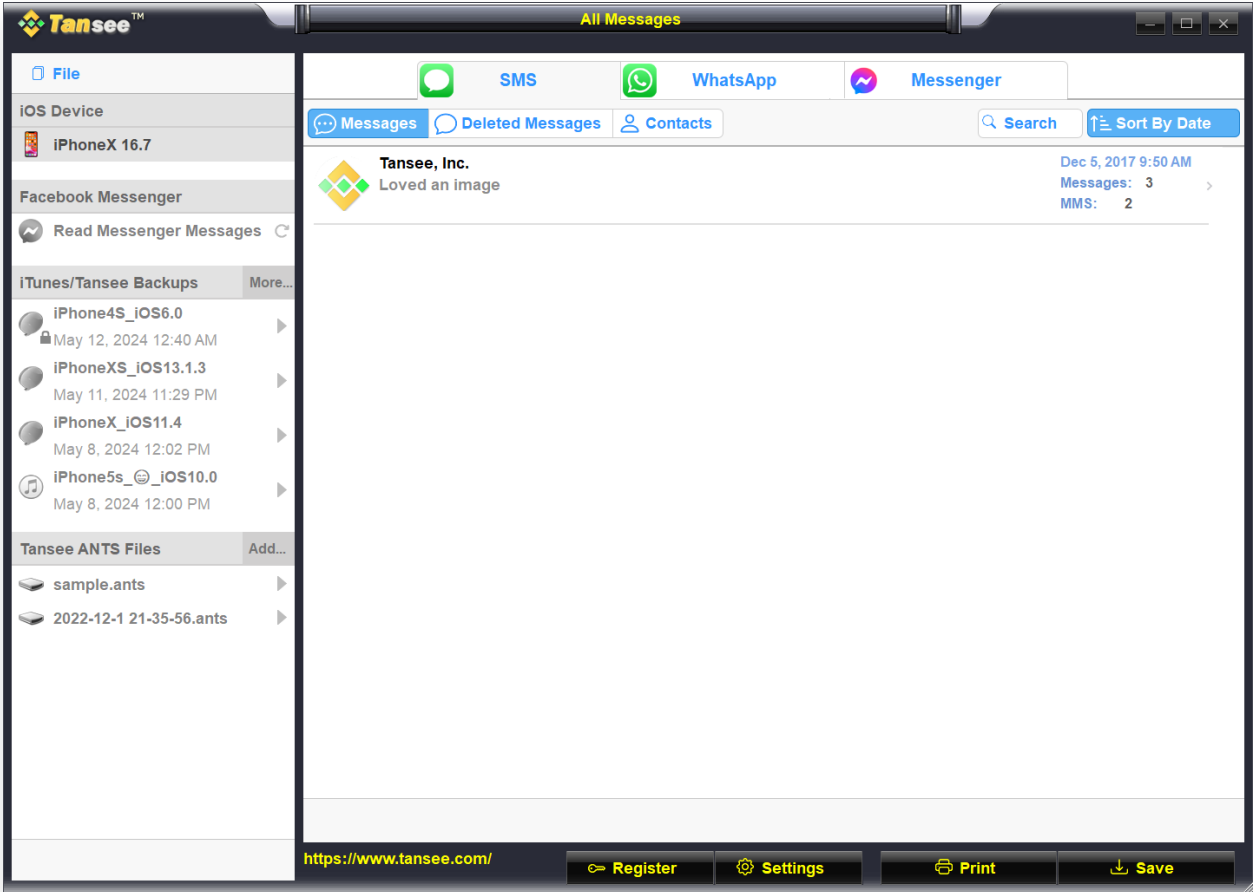

訊息已成功加載

## | | | 您遇到過任何問題嗎?

- [如何修復「磁碟已滿」錯誤?](http://tw.tansee.com/how-to-fix-disk-is-full-error.html)
- 如何修復「此 iPhone [需要加密備份檔案。輸⼊密碼以保護您的](http://tw.tansee.com/how-to-fix-this-iphone-requires-backup-files-to-be-encrypted-error.html)iPhone 備  $\circledR$ 份」錯誤?
- iTunes Store [備份在哪裡以及如何找到?](http://tw.tansee.com/where-does-itunes-store-backups-and-how-to-find-them.html)
- 如何提取 iTunes [備份檔案?](http://tw.tansee.com/how-to-extract-itunes-backup-files.html)
- [如何取消選取](http://tw.tansee.com/how-to-uncheck-itunes-backup-password.html) iTunes 備份密碼?
- 如何重設 iTunes [加密備份密碼?](http://tw.tansee.com/how-to-reset-itunes-encrypted-backup-password.html)

## **4 Tansee** 讀出所有訊息後,點擊螢幕底部標有「儲存」的按鈕。

選擇以 ANTS、HTML、TEXT、PDF 或 JPG 格式將所有 iPhone、iPad 或 iPod 訊息儲存到您的 PC。

選擇 .ANTS 格式,您還可以設定密碼來保護您的簡訊、彩信和 iMessages 資料 庫的個⼈隱私。

從 Tansee 聯絡人清單中選擇所需的聯絡人,然後按一下「儲存」。 按日期選擇郵件,然後按一下「儲存」。

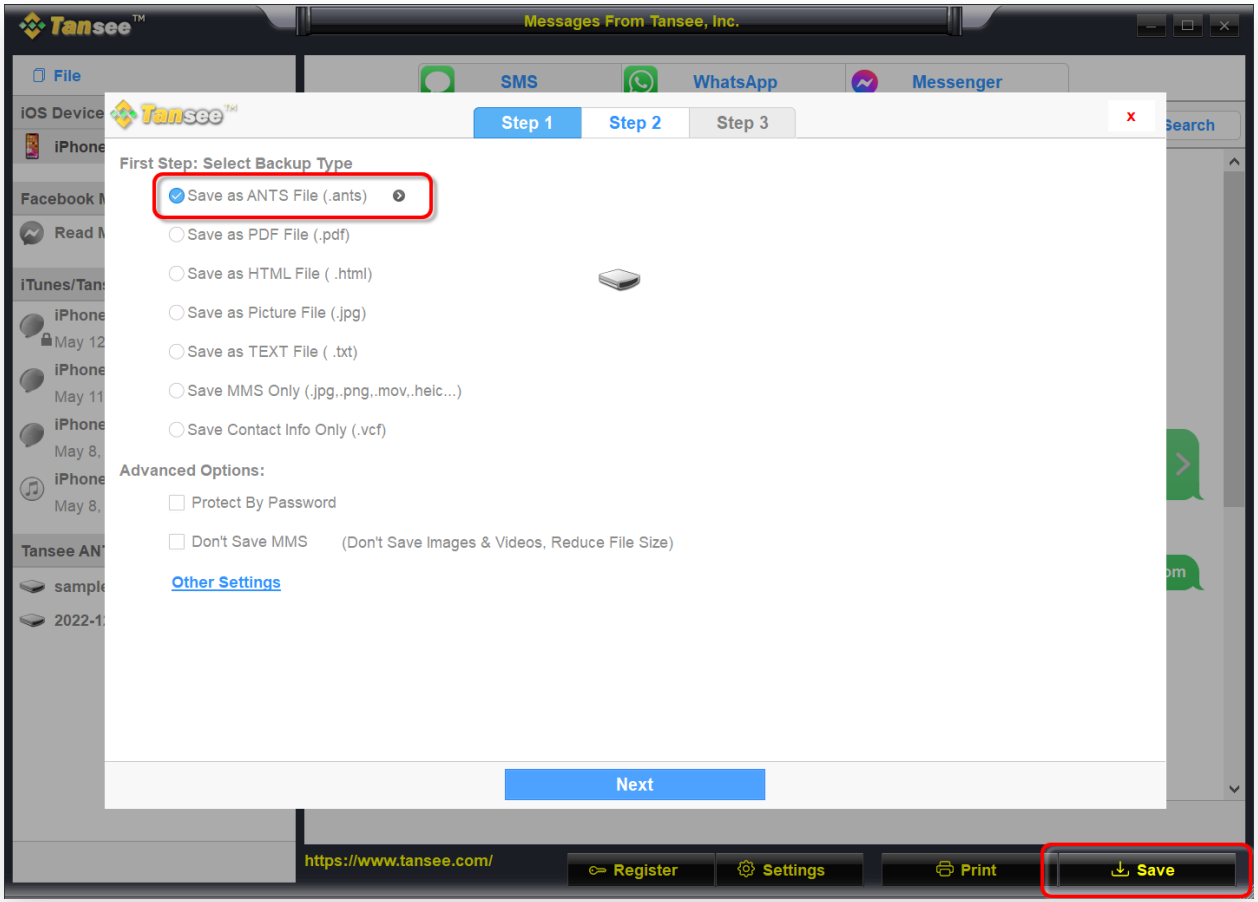

另存為 ANTS 文件

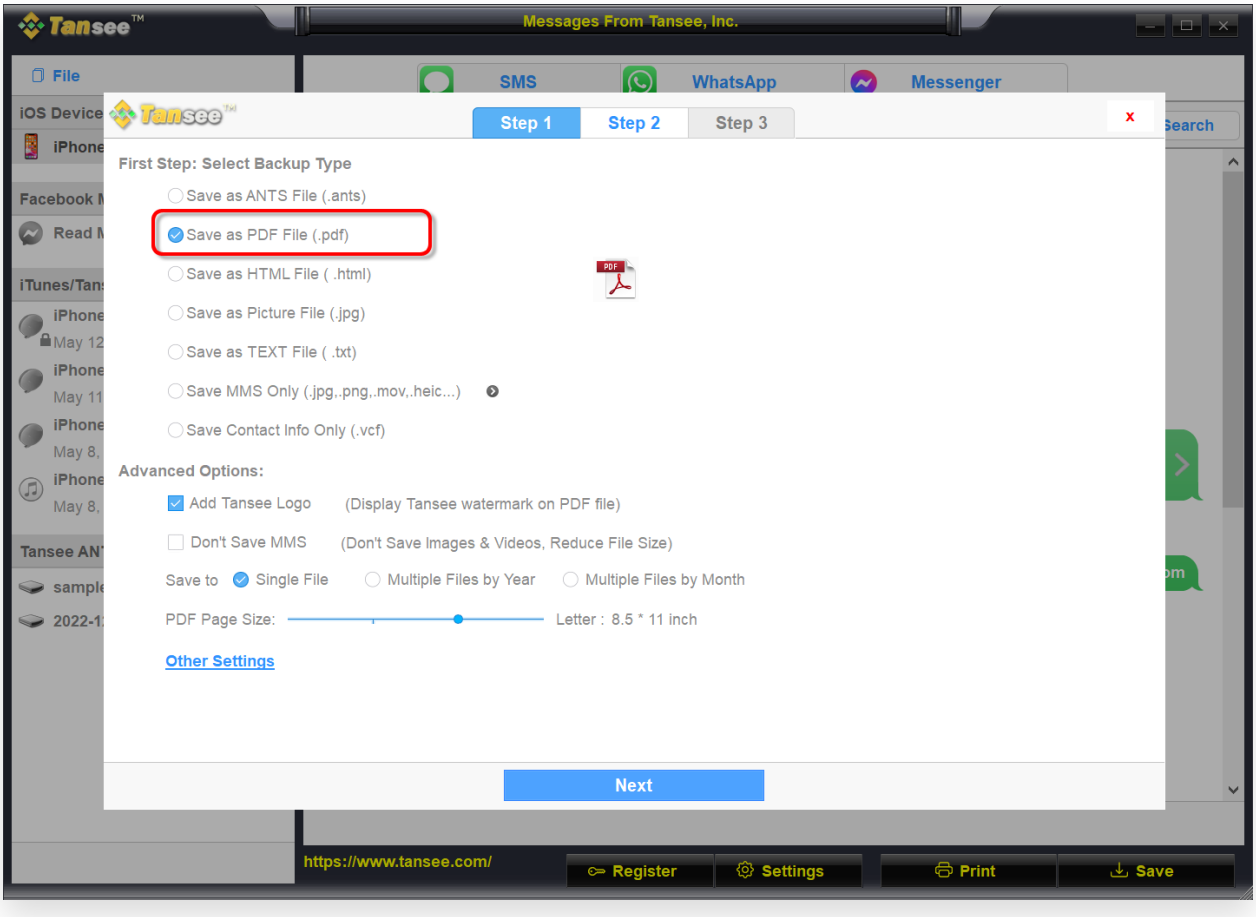

另存為 PDF 文件

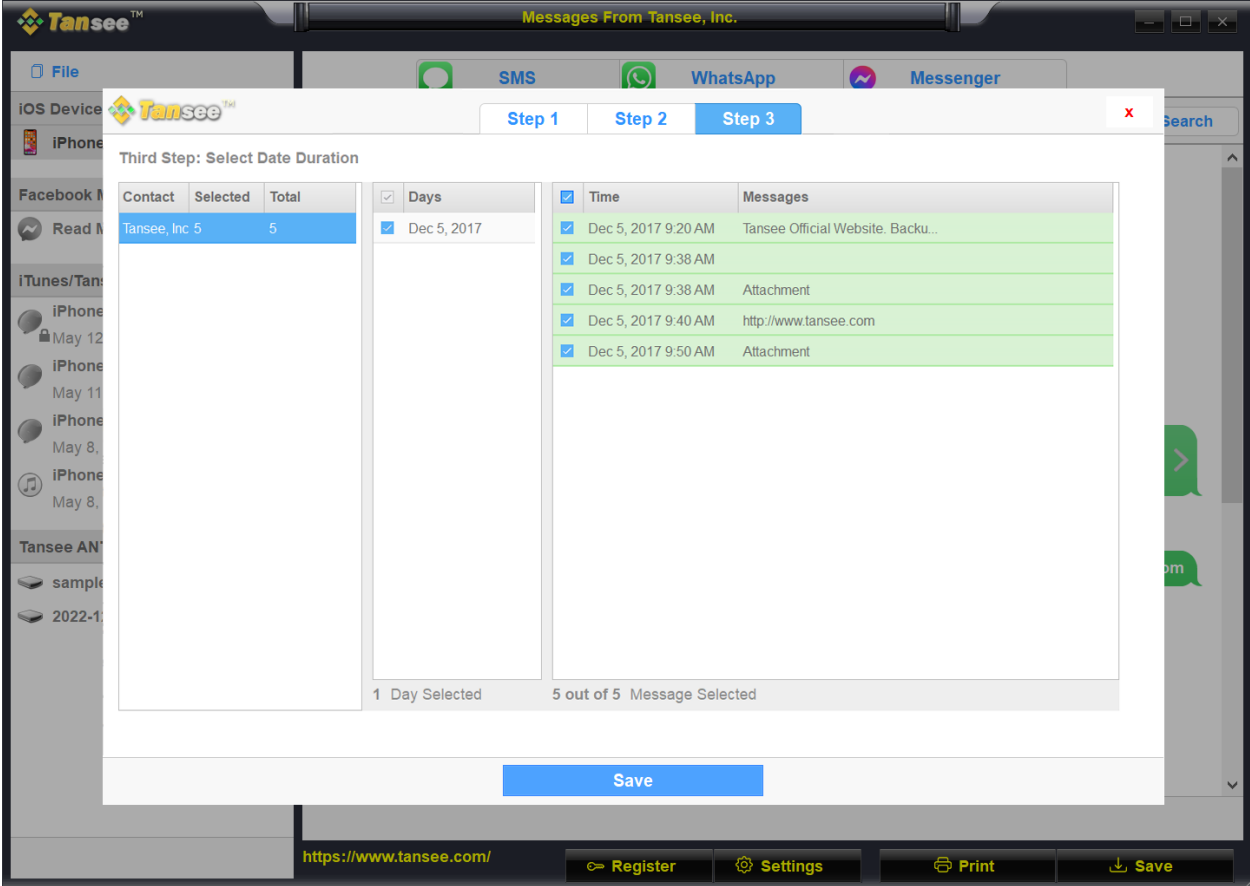

備份訊息

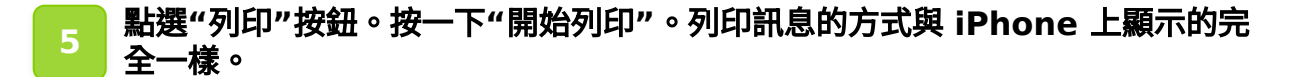

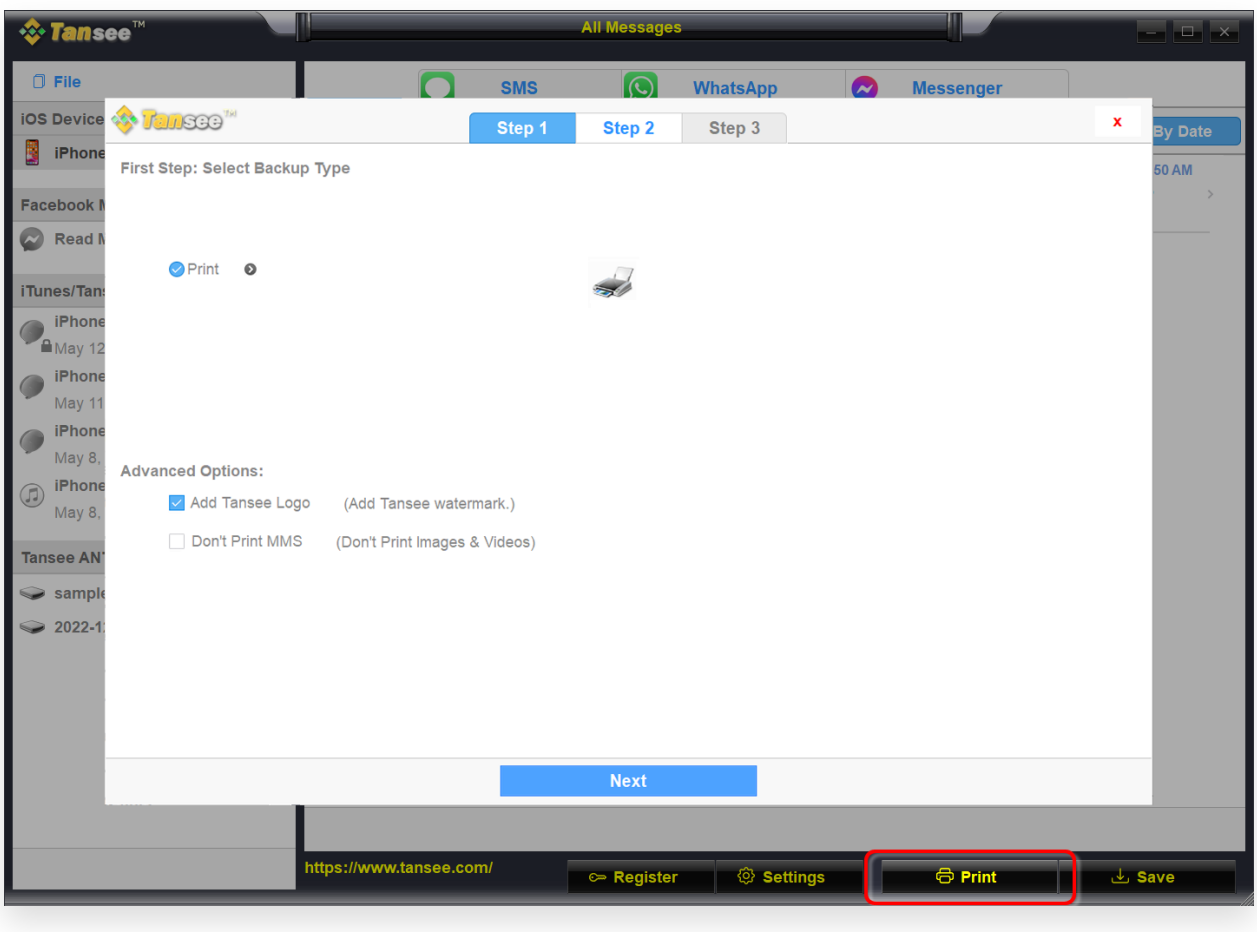

列印訊息

設定

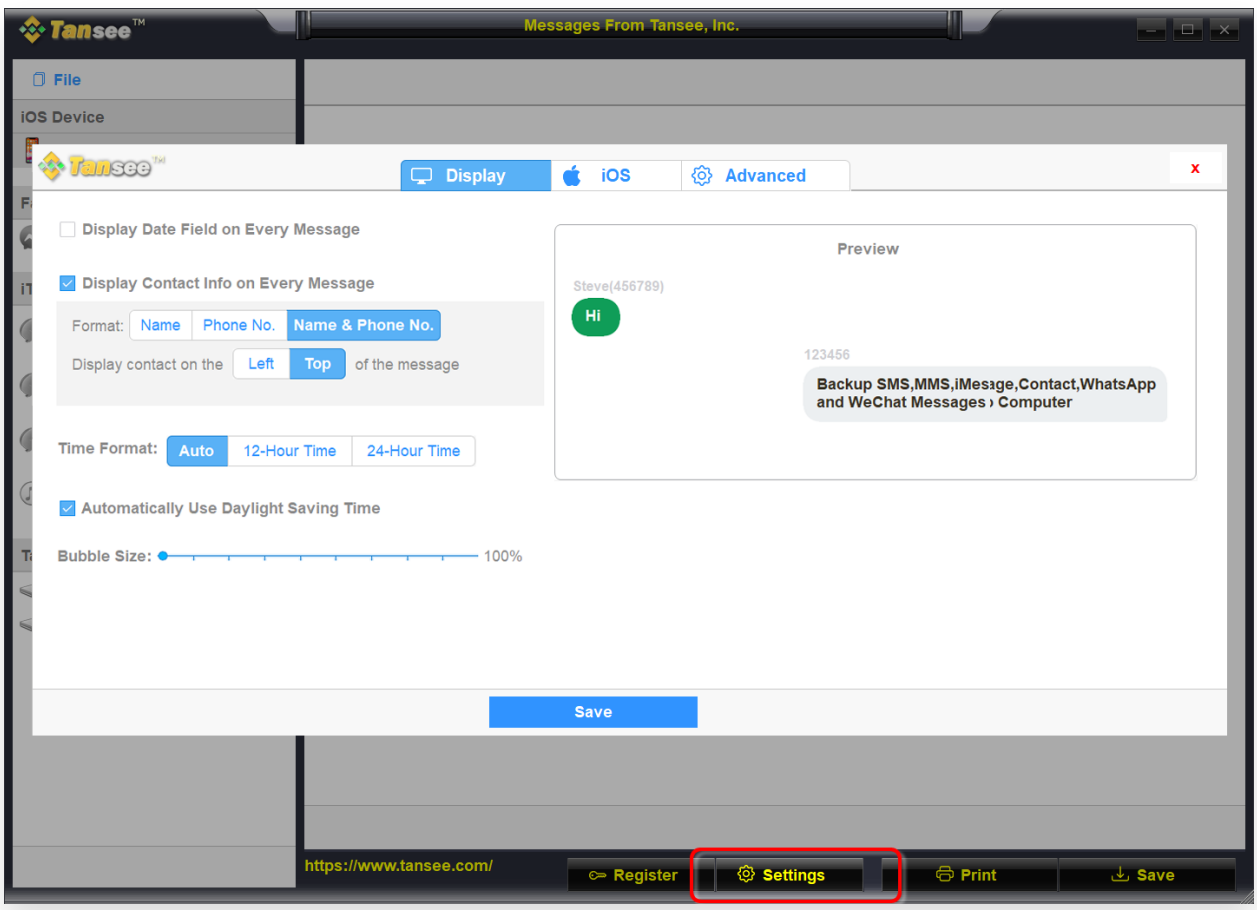

顯示姓名和電話號碼

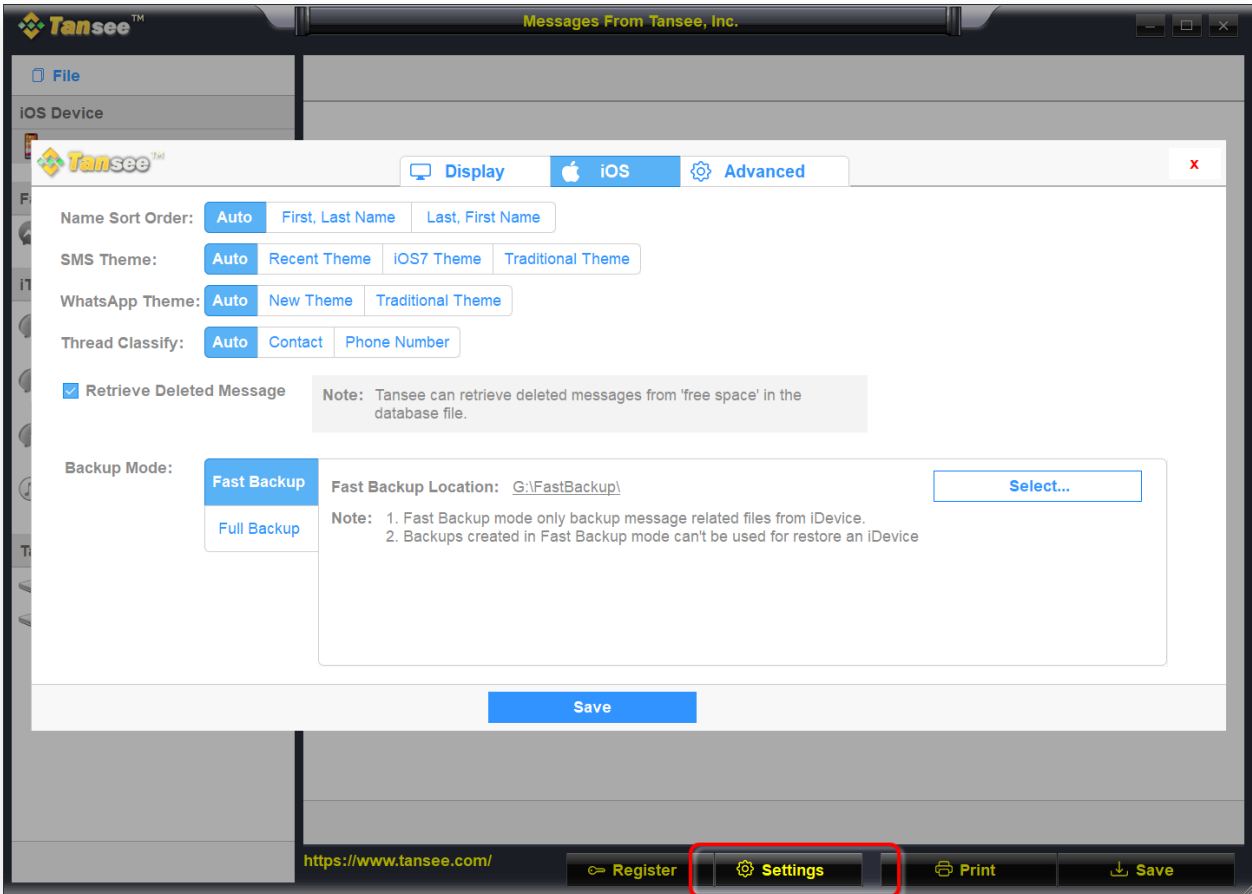

找回已刪除的訊息

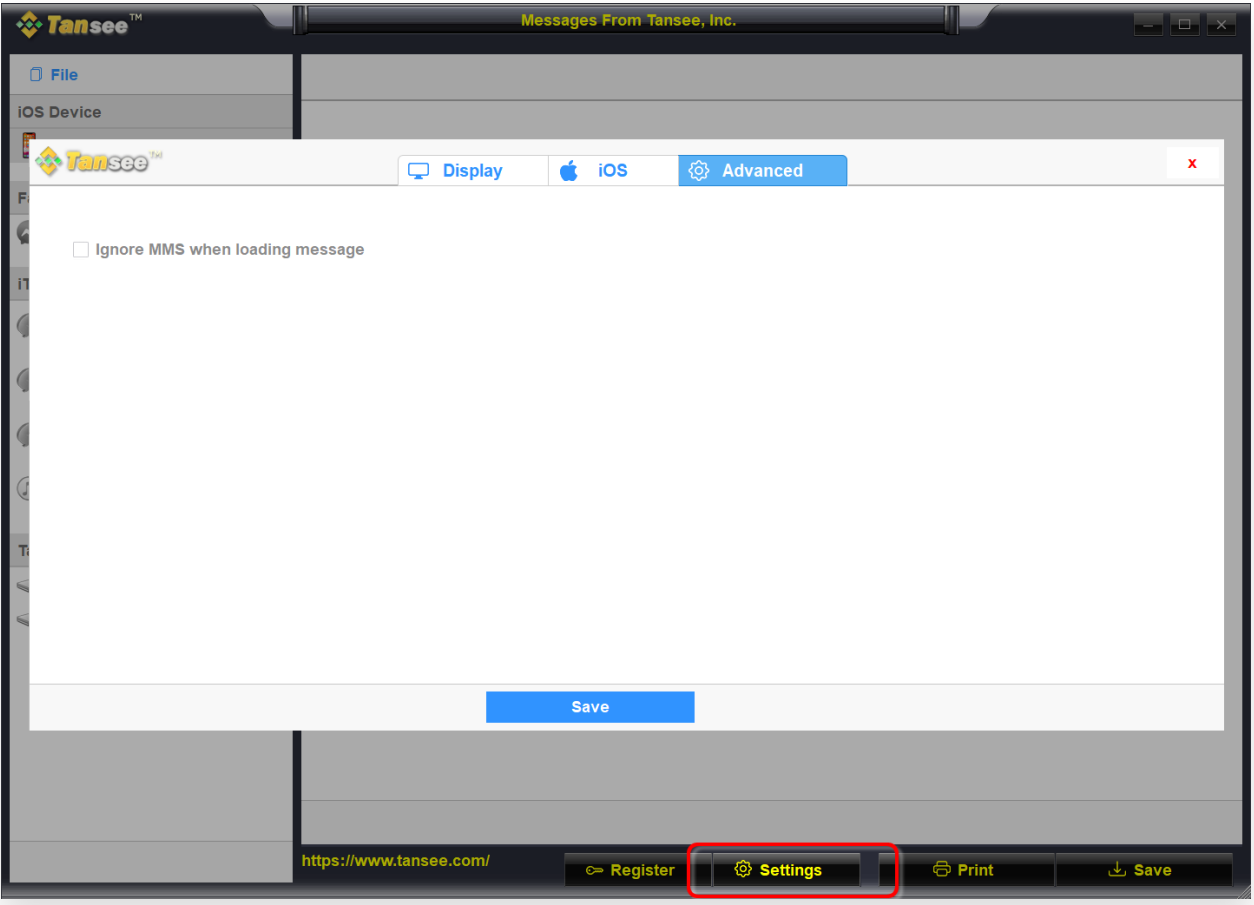

⾃訂 iTunes 備份位置

7 點擊註冊按鈕並輸入您的許可證代碼以獲得完整版本。

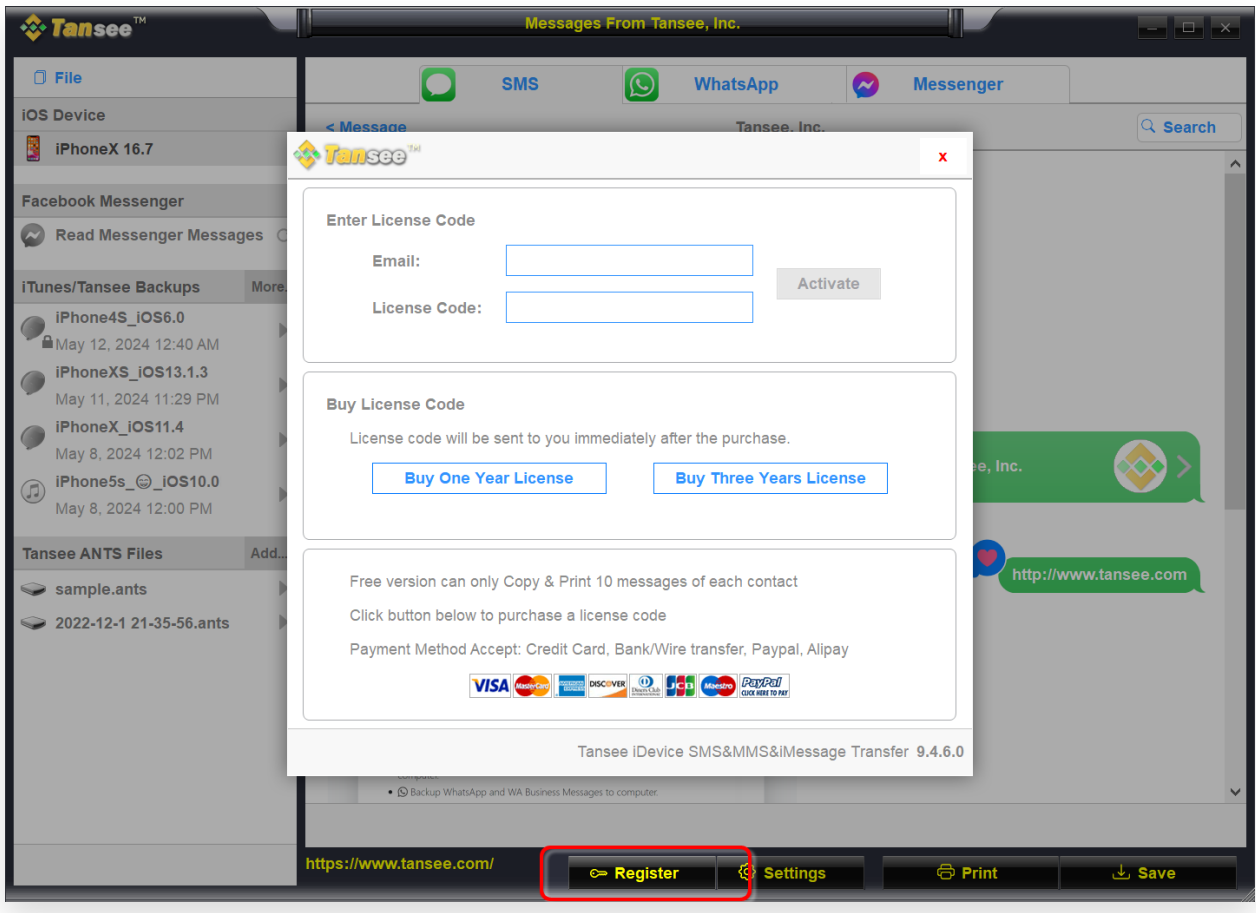

註冊

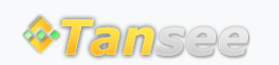

首頁 支援 [隱私政策](http://tw.tansee.com/privacypolicy.html) [聯盟伙伴](http://tw.tansee.com/affiliate.html)

© 2006-2024 Tansee, Inc

[聯絡我們](http://tw.tansee.com/contact.html)